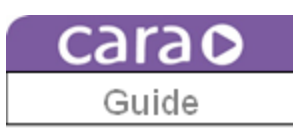

## **CAM 1.0.28 Print Queue Operating Guide**

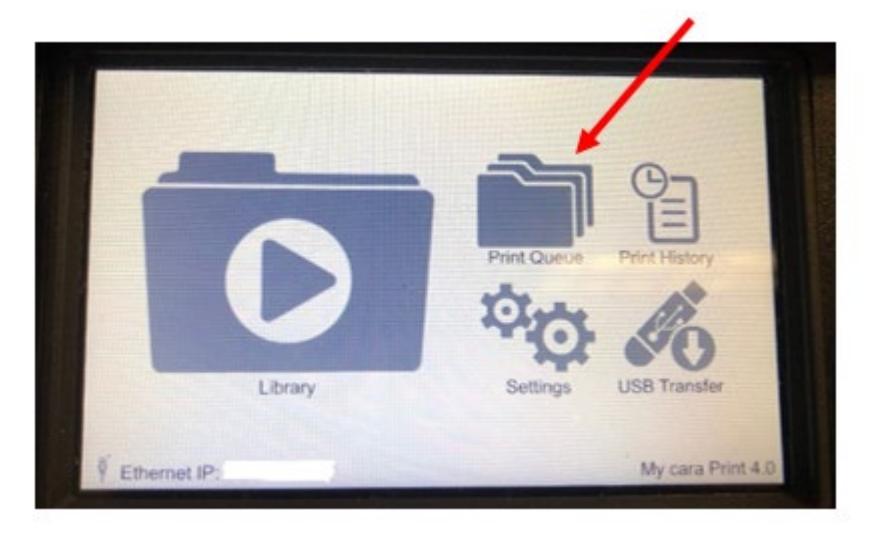

The new Print Queue appears on your cara Printer as shown on the left. However, to be able to utilize the Print Queue, you must have network connectivity between your CAM computer and your cara Print 4.0. Please refer to your cara Print 4.0 Application Guide for instructions on how to connect your printer.

To add files from your print library into your queue, click on the Queue folder in your CAM. Next, use the dropdown menu under "Model List" to select the print file that you would like to add. After you have selected the file, use the dropdown menu under "Material List" to select the dima Print Material that you would like to use to print that file. Next, select the dropdown menu under "Quality List" to select the detail level or slice thickness (shown in microns) for this print file.

Once you have selected your file, your material, and your slice thickness, click on the "+" sign to add that print file to your queue.

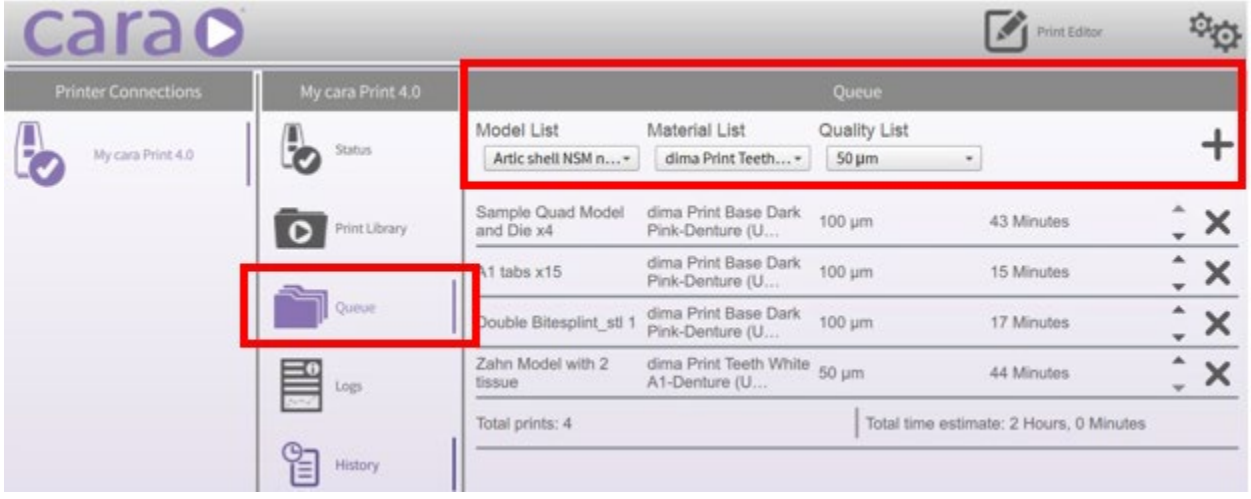

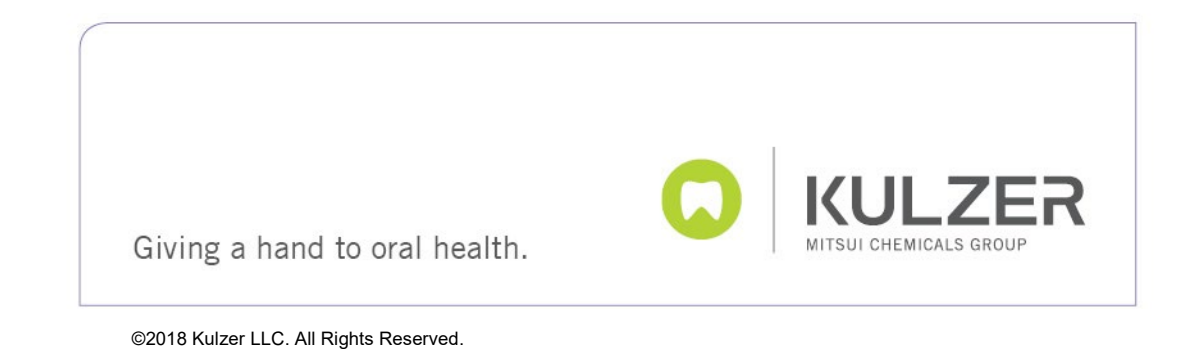

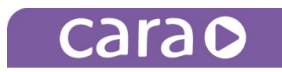

In your Print Queue, you can use the highlighted arrows below, next to each file, to arrange the files in the order in which you would like them to print.

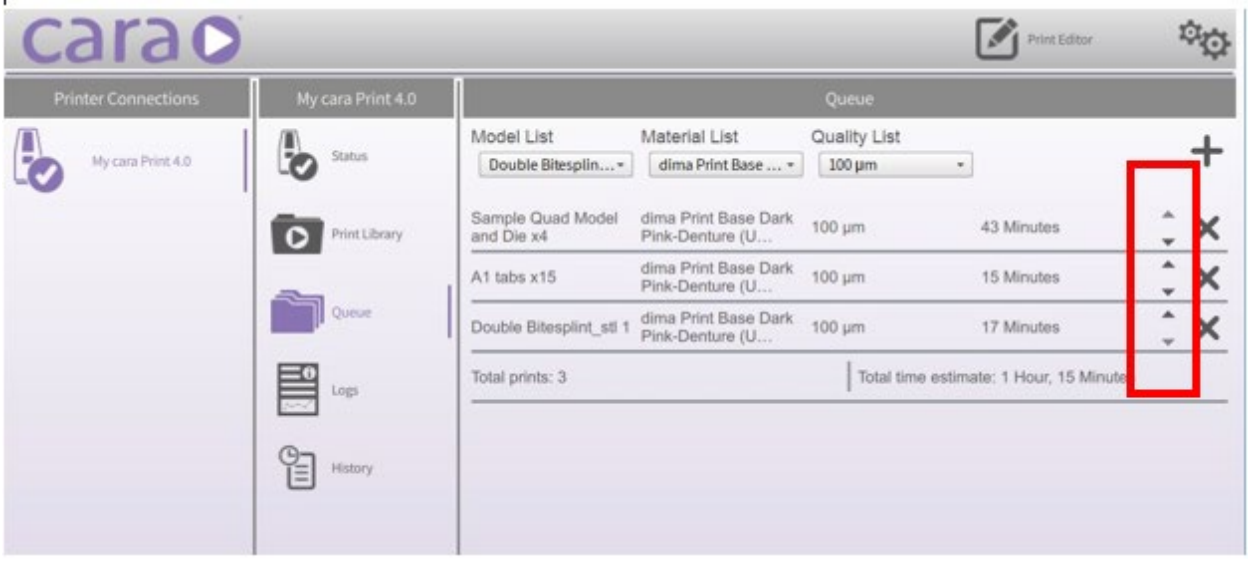

The print queue on your printer will update in real time for any files added or adjusted in your CAM. From your printer, you can view your print queue as seen below. Since you have already selected your dima print material and your layer thickness for each of these files, all you need to do to print the files in your queue is to hit the "Print Next" button to begin printing the first file on your list. After printing, you can either reprint your last file, or print the next file in your queue.

**\*NOTE:** Before you print a file in your print queue, you must ensure that the print window inside your printer is clean, your print tray aperture window is clean, and that your build table is clean. You must also ensure that the proper material has been mixed properly and poured into your print tray, and that they print tray is fully inserted into the printer. As soon as you hit "Print Next," your print will begin.

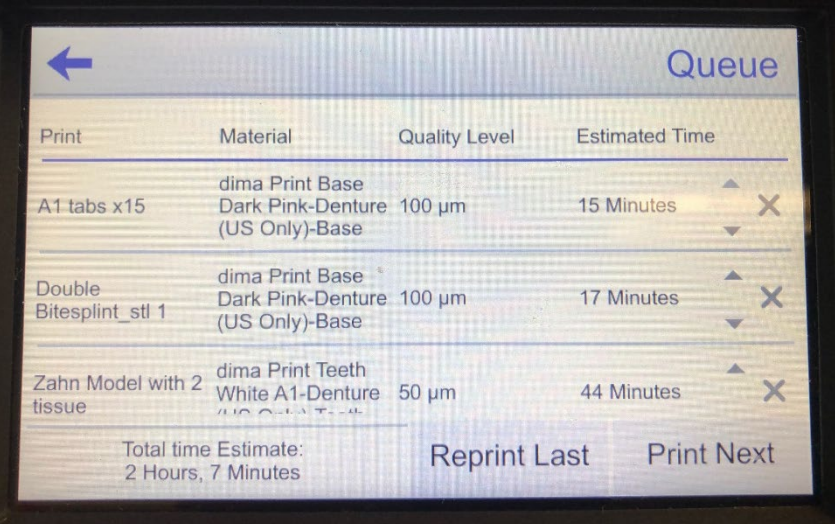

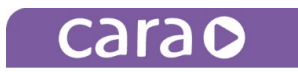

## **CAM 1.0.28 Print Queue FAQ's**

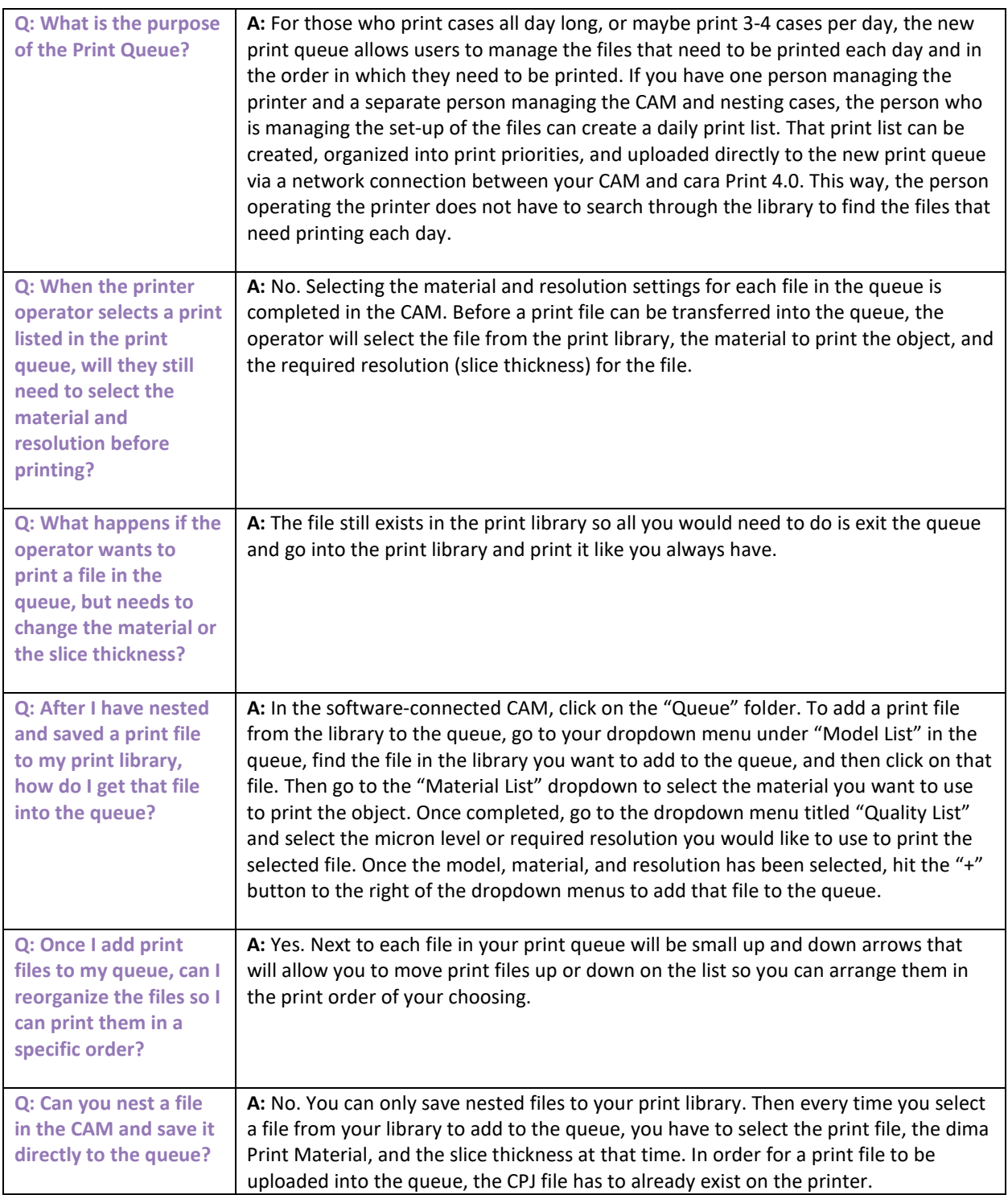

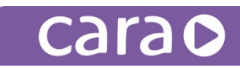

**Q: When nesting a file, after slicing, is there a way to upload the nested file or send it directly to the printer without having to save it in a file on my computer?**

**A:** Yes. We added a "Upload to Printer" button at the end of the nesting cycle (in the print editor highlighted below) that appears after you slice a file. The button will allow you to upload a file onto any of the available printers connected to your network. This way, you will not have to find the nested file wherever you stored it on your computer. You can slice it, review slices, and send it directly to your printer of choice (as long as you are connected via a network).

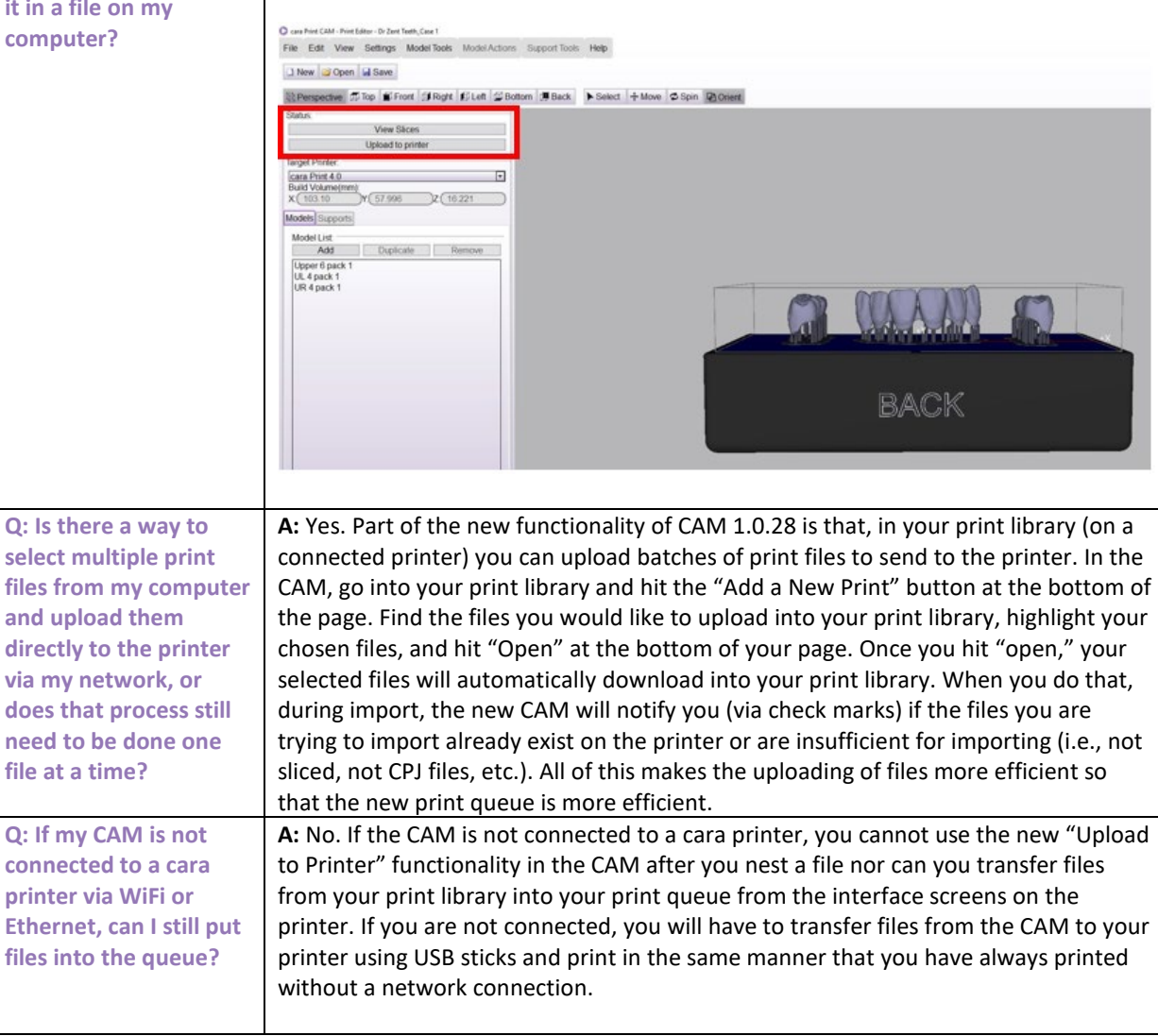